# **КАЗАНСКИЙ ФЕДЕРАЛЬНЫЙ УНИВЕРСИТЕТ ИНСТИТУТ УПРАВЛЕНИЯ, ЭКОНОМИКИ И ФИНАНСОВ**

*Кафедра экономико-математического моделирования*

# **И.А. КОДОЛОВА, Ю.В. СТЕПАНОВА**

# **Учебно-методическое пособие по дисциплине "Информационные технологии" для самостоятельной работы студентов, обучающихся по направлению 080100.62 "Экономика" по теме «Информационные технологии создания систем поддержки принятия решений и методы прогнозирования»**

**Казань 2016**

*Принято на заседании кафедры экономико-математического моделирования. Протокол № 5 от 25.01. 2016 г.*

# **Рецензент**

Кандидат физико-математических наук, доцент кафедры экономико-математического моделирования Института управления, экономики и финансов КФУ **Н.А. Опокина**

**Кодолова И.А., Степанова Ю.В.**

**Учебно-методическое пособие по дисциплине "Информационные технологии" для самостоятельной работы студентов, обучающихся по направлению 080100.62 "Экономика" по теме «Информационные технологии создания систем поддержки принятия решений и методы прогнозирования»** / И.А. Кодолова, Ю.В. Степанова. – Казань: Казан. ун-т,  $2016. - 62$  c.

Учебно-методическое пособие подготовлено в соответствии с программой дисциплины «Информационные технологии» и поможет более эффективно организовать самостоятельную работу студентов по освоению методов прогнозирования и анализа при решении экономических задач средствами MS Excel. Настоящее учебно-методическое пособие адресовано студентам, обучающимся по направлению 080100.62 «Экономика».

> **© Кодолова И.А. , 2016 © Степанова Ю.В., 2016 © Казанский университет, 2016**

# Содержание

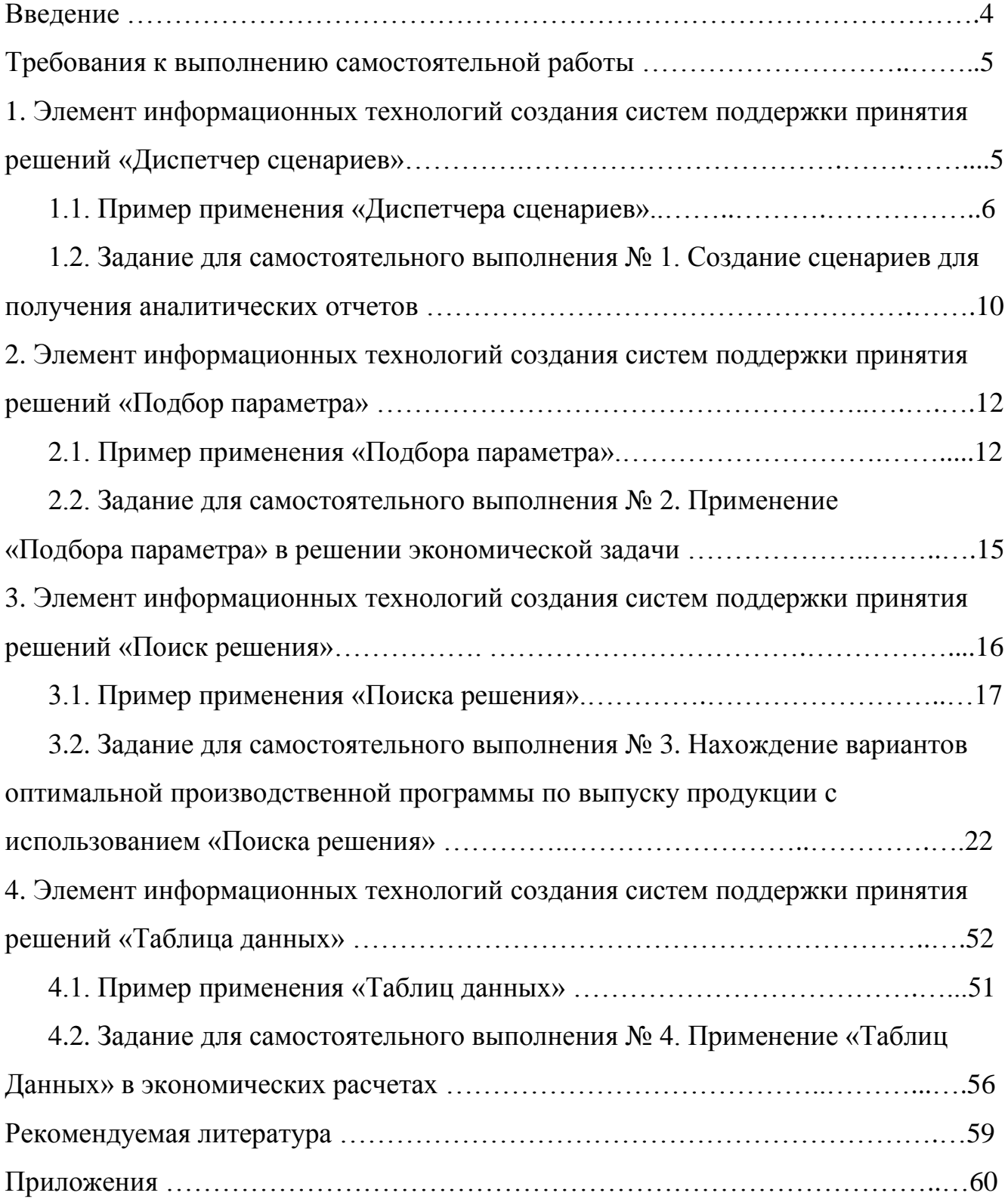

#### **Введение**

Данное учебно-методическое пособие предназначено для изучения дисциплины «Информационные технологии» и контроля выполнения самостоятельной работы студентами по теме «Информационные технологии создания систем поддержки принятия решений и методы прогнозирования» учебной программы курса, обучающихся по направлению 080100.62 «Экономика» (в том числе на базе специального профессионального образования).

Учебно-методическое пособие подготовлено в соответствии с программой дисциплины «Информационные технологии» и поможет более эффективно организовать самостоятельную работу студентов по освоению методов прогнозирования и анализа при решении экономических задач средствами MS Excel.

Учебно-методическое пособие содержит теоретический материал и примеры применения элементов информационных технологий создания систем поддержки принятия эффективных управленческих решений, таких как, «Подбор параметра», «Поиск решения», «Диспетчер сценариев», «Таблица данных».

Учебно-методическое пособие содержит варианты заданий для самостоятельной работы студентов по решению экономических задач и предполагает освоение каждого из рассматриваемых элементов. Студенты выполняют варианты заданий в соответствии с порядковым номером их фамилии в журнале группы. Самостоятельная работа защищается каждым студентом в установленный преподавателем срок. По результатам защиты преподаватель выставляет оценку с учетом срока выполнения работы и качества защиты.

4

#### **Требования к выполнению самостоятельной работы**

Задание предполагает применение «Подбора параметра» в решении экономической задачи, анализ экономической информации на основе сценариев, применение «Таблиц данных» и финансовых функций в экономических расчетах, нахождение варианта оптимальной производственной программы по выпуску продукции с использованием «Поиска решения».

При выполнении заданий каждый студент должен соблюдать следующие требования.

1. Студент должен выполнить свой вариант задания, который выбирается в соответствии с порядковым номером фамилии в списке группы.

2. Результат работы представляется в электронном формате и в виде компьютерных распечаток в среде MS Excel. Распечатки нумеруются и располагаются в последовательности, указанной в задании.

3. Каждая распечатка должна содержать верхний колонтитул с указанием слева - фамилии, инициалов и номера группы студента, в центре – имени листа, справа – даты.

4. Титульный лист оформляется в соответствии с образцом, приведенным в Приложении 1.

5. Задания для самостоятельной работы должны быть выполнены в срок, указанный преподавателем. После проверки работы студент должен устранить замечания преподавателя и защитить работу.

# **1. Элемент информационных технологий создания систем поддержки принятия решений «Диспетчер сценариев»**

«Диспетчер сценариев» предназначено для подстановки в одни и те же ячейки рабочего листа различных числовых значений. Это позволяет, не создавая дополнительные рабочие листы, проанализировать результаты, полученные на основе различных наборов данных.

5

Сценарий – это множество входных значений, называемых изменяемыми ячейками, которое можно сохранить под указанным именем, а затем применить к модели рабочего листа, чтобы проследить, как значения изменяемых ячеек влияют на другие значения модели. Для каждого сценария можно определить до 32 изменяемых ячеек.

Для сравнения нескольких сценариев можно создать отчет по сценариям, обобщающий их на одной странице.

Например, если требуется создать бюджет, но доходы точно не известны, можно определить различные значения дохода, а затем переключаться между сценариями для выполнения анализа «что-если».

# **1.1. Пример применения «Диспетчера сценариев»**

С помощью «Диспетчера сценариев» необходимо создать два сценария, показывающих, как изменится объем прибыли от реализуемой продукции, если удвоить объем производства и как изменится объем прибыли от реализуемой продукции в случае удвоения цены реализации. Создаваемые сценарии назвать соответственно «Удвоение объема производства» и «Удвоение цены».

Исходные данные представлены на рис. 1.

- 1. Ярлычок листа рабочей книги назовем «Сценарии».
- 2. Создадим на листе «Сценарии» таблицу как показано на рис. 1, 2.

| А                     | в    |                                                                                                    |
|-----------------------|------|----------------------------------------------------------------------------------------------------|
| Задание.              |      |                                                                                                    |
|                       |      |                                                                                                    |
|                       |      |                                                                                                    |
|                       |      |                                                                                                    |
|                       |      |                                                                                                    |
| ОБЪЕМ ПРОИЗВОДСТВА    | ШΤ.  | 70,00                                                                                                    |
| ЦЕНА РЕАЛИЗАЦИИ       | руб. | 1 100,00                                                                                                    |
| <b>ВЫРУЧКА</b>        | руб. | 77 000,00                                                                                                    |
| ЗАТРАТЫ НА            |      |                                                                                                    |
| ПРОИЗВОДСТВО ЕДИНИЦЫ  | руб. | 500,00                                                                                                    |
| ПРИБЫЛЬ ОТ РЕАЛИЗАЦИИ | руб. | 42 000,00                                                                                                    |
|                       |      | Проанализировать объемы прибыли<br>от реализуемой продукции при<br>при различных вариантах<br>объемов производства и цены. |

Рис.1. Исходные данные. Режим чисел

На рис. 2 показаны формулы, по которым рассчитывается таблица.

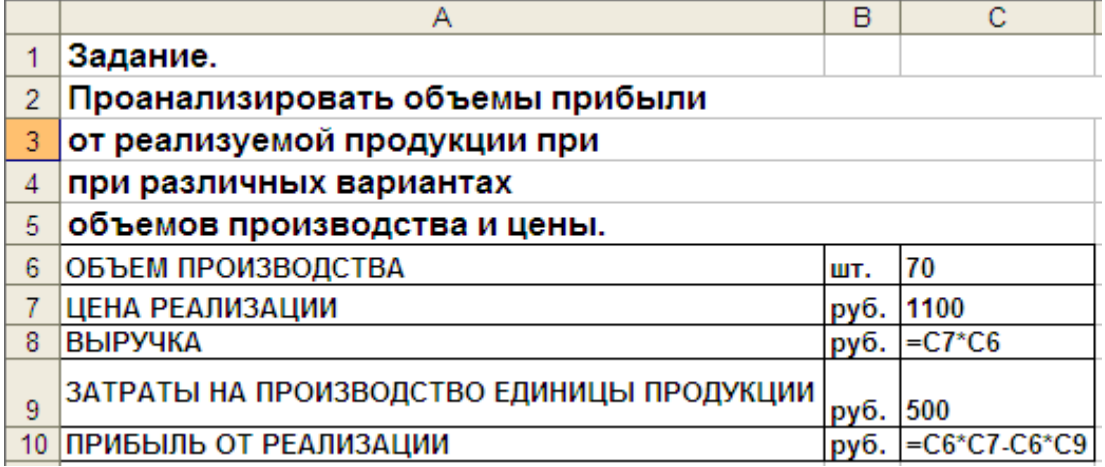

Рис. 2. Исходные данные. Режим формул

3. Присвоим соответствующим ячейкам таблицы имена: Цена, Объем, Прибыль (Контекстное меню ячейки – Присвоить имя).

4. Создание и сохранение сценариев.

4.1. Вкладка Данные – группа Работа с данными - кнопка Анализ «чтоесли» - Диспетчер сценариев. Появится диалоговое окно «Диспетчер сценариев» (рис. 3).

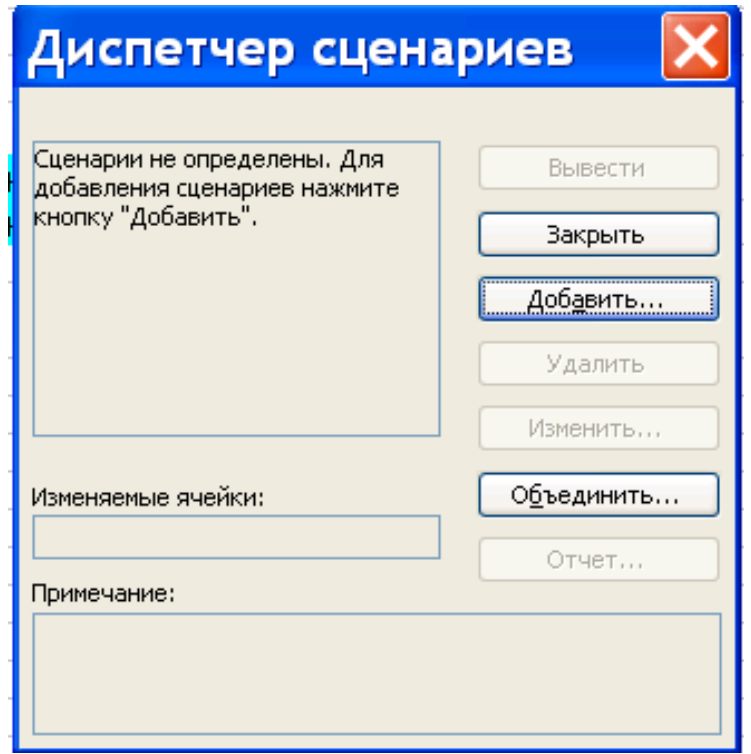

Рис. 3. Диалоговое окно «Диспетчер сценариев»

4.2. Щелкнем по кнопке Добавить, чтобы открыть диалоговое окно «Добавление сценария» (рис. 4).

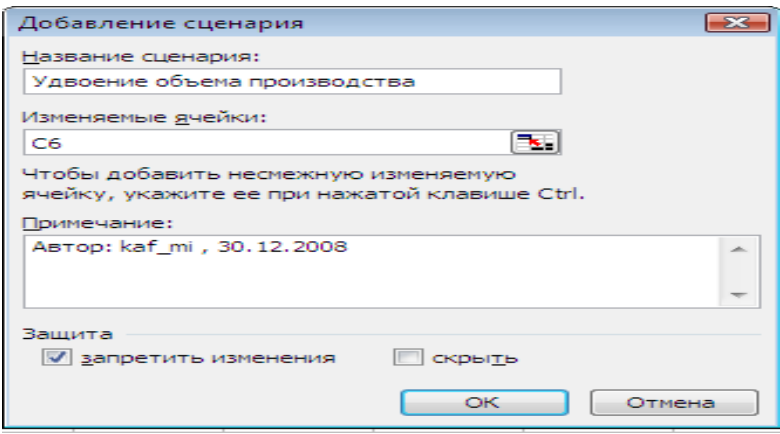

Рис. 4. Диалоговое окно «Добавление сценария»

4.3. В поле «Название сценария» введем название первого сценария «Удвоение объема».

4.4. В поле «Изменяемые ячейки» введем ссылку на изменяемую ячейку - C6. Если изменяемых ячеек несколько, то можно сразу ввести все изменяемые ячейки. Несколько ссылок отделяются друг от друга точками с запятой. Несмежные ячейки добавляются при нажатой клавише Ctrl.

4.5. В поле «Примечание» укажем, за счет изменения какого параметра найдена прибыль в этом сценарии. Нажмем кнопку ОК.

4.6. Появится диалоговое окно «Значения ячеек сценария», в котором отображаются текущие значения изменяемых ячеек. Введем удвоенное значение объема равное 140. Нажмем кнопку ОК.

4.7. Опять появится окно «Диспетчер сценариев» с именем только что созданного сценария.

Нажмем кнопку Добавить и аналогичным образом построим сценарий «Удвоение цены».

4.8. Закроем окно «Диспетчер сценариев».

5. Создадим итоговый отчет о выполнении сценариев.

На отдельном рабочем листе можно создать отчет о результатах выполнения сразу всех сценариев текущего рабочего листа. Это упрощает анализ результатов сценариев, т.к. все данные по всем сценариям помещаются на отдельный рабочий лист в виде итогового отчета.

*Примечание.* Если сценарии выполнялись до получения итогового отчета, то нужно привести содержимое всех переменных в исходное значение, а потом создавать отчет. Поэтому отчет удобнее создавать до выполнения сценария.

5.1. Для создания отчета с результатами выполнения всех сценариев текущего рабочего листа установим курсор на лист, в котором созданы сценарии и в окне «Диспетчер сценариев» щелкнем кнопку «Отчет». Появится диалоговое окно «Отчет по сценарию» (рис. 5).

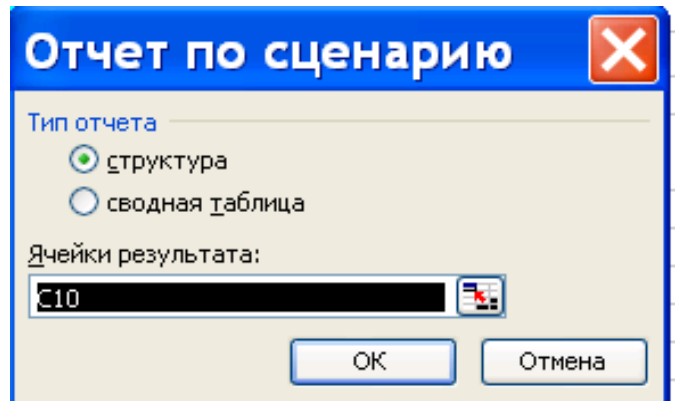

Рис. 5. Диалоговое окно «Отчет по сценарию»

В группе параметров «Тип отчета» выберем переключатель «Структура» и убедимся, что выделена ячейка с результатом выполнения сценариев. Нажмем кнопку ОК.

MS Excel добавит в рабочую книгу лист, содержащий итоговый отчет с названием «Структура сценария» (рис. 6).

| Структура сценария |                     |                  |               |  |  |  |  |
|--------------------|---------------------|------------------|---------------|--|--|--|--|
|                    | Текущие значения: - | Удвоение объема, | Удвоение цены |  |  |  |  |
| Изменяемые:        |                     |                  |               |  |  |  |  |
| объем              | 70,00               | 140,00           | 70,00         |  |  |  |  |
| цена               | 1 100,00            | 1 100,00         | 2 200,00      |  |  |  |  |
| Результат:         |                     |                  |               |  |  |  |  |
| прибыль            | 42 000,00           | 84 000,00        | 119 000,00    |  |  |  |  |

Рис. 6. Отчет типа «Структура сценария»

6. Запуск сценариев на выполнение.

Сценарий запускается на выполнение после анализа отчета, в случае, если именно он выбирается как наилучший. Кнопка «Вывести» в окне «Диспетчер сценариев» изменяет значения исходной анализируемой таблицы в соответствии с выбранным сценарием.

6.1.Установим курсор на лист, в котором были созданы сценарии и в окне «Диспетчер сценариев» щелкнем на имени сценария, который нужно запустить на выполнение.

6.2. Нажмем кнопку «Вывести». В изменяемых ячейках листа появятся значения, соответствующие выбранному сценарию.

# **1.2. Задание для самостоятельного выполнения № 1. Создание сценариев для получения аналитических отчетов**

Проанализируйте с помощью сценариев влияние на объем прибыли от реализуемой продукции различных значений цены реализации и объема производства. Исходные данные для каждого варианта приведены в таблице 1. Затраты на производство единицы продукции во всех вариантах - 500 рублей.

По данным своего варианта (см. таблицу 1) составьте три сценария:

- «Увеличение объема производства на  $20\%$ »;
- «Увеличение цены реализации на  $20\%$ »;
- «Увеличение цены и объема на  $20\%$ ».

Постройте итоговый отчет по сценариям и проанализируйте результаты применения каждого сценария. Оцените влияние каждого из параметров на прибыль. Сделайте аналитические выводы и выполните выбранный сценарий.

### *Получите следующие распечатки:*

1) таблица с исходными данными в режиме чисел (Распечатка 1);

2) таблица с исходными данными в режиме формул с координатной сеткой и заголовками строк и столбцов (Распечатка 2);

- 3) структура сценария (Распечатка 3);
- 4) таблица после вывода выбранного сценария (Распечатка 4).

Таблица 1

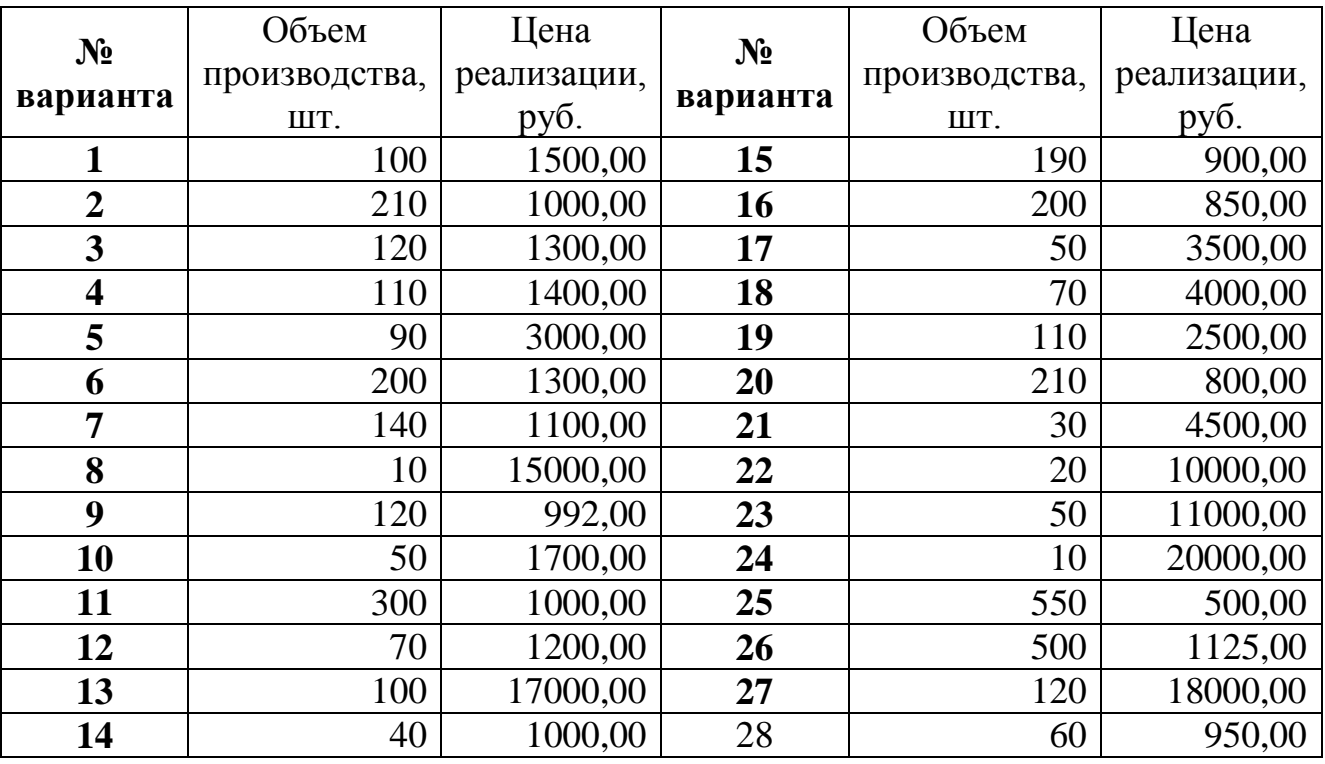

### Варианты для выполнения задания № 1

# 2. Элемент информационных технологий создания систем поддержки принятия решений «Подбор параметра»

«Подбор параметра» позволяет определить параметр (аргумент) функции, если известно ее значение. Математическая суть задачи состоит в решении уравнения  $f(x)=a$ , где функция  $f(x)$  описывается заданной формулой,  $x - \mu c$ комый параметр, а - требуемый результат.

«Подбор параметра» - это простейшая мера нахождения желаемого решения за счет изменения одного параметра.

Для использования «Подбора параметра» требуется, чтобы содержимое ячейки, в которой нужно получить желаемый результат, являлось формулой, ссылающейся на другие ячейки листа. Такая ячейка, содержащая формулу, называется целевой ячейкой. Ячейки, на которые ссылается формула - изменяемые ячейки.

При использовании подбора параметра значение ячейки-параметра изменяется так, чтобы величина в целевой ячейке стала равной заданному значению.

На практике «Подбор параметра» может быть использован, например, при решении задач анализа прибыли.

#### 2.1. Пример применения «Подбора параметра»

Пусть требуется найти критический объем производства и определить, как можно увеличить объем производства на 20% за счет изменения цены реализации единицы изделия.

Для вычисления критического объема производства воспользуемся следующей формулой:

 $X = C/(Z-V)$ 

Исходные данные представлены на рис. 7.

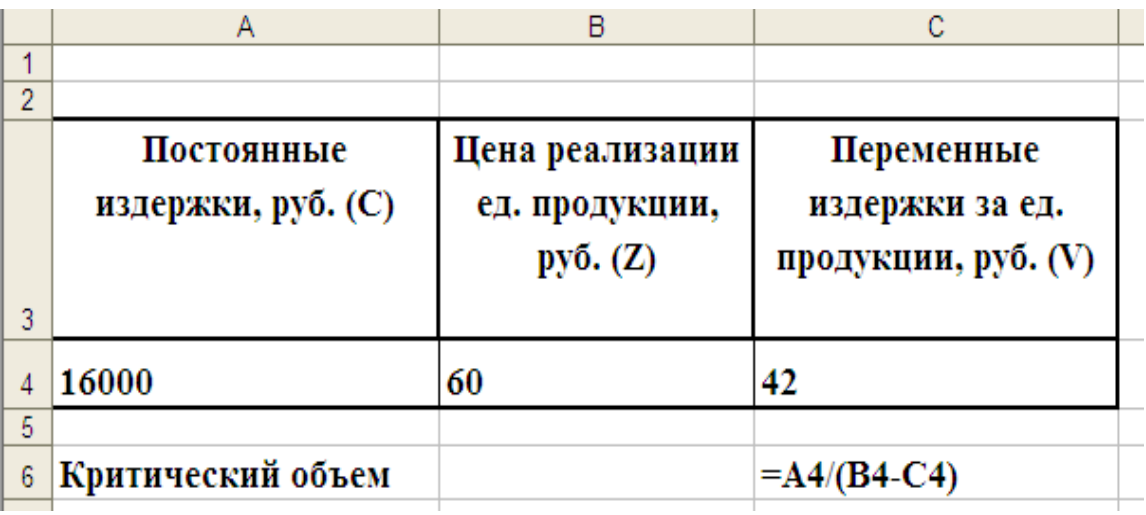

Рис. 7. Исходные данные. Режим формул

Вычислим новое значение критического объема производства, увеличенное на 20%. Режим формул приведен на рис. 8.

|                | А                   | в               | с               |
|----------------|---------------------|-----------------|-----------------|
|                |                     |                 |                 |
| $\overline{2}$ |                     |                 |                 |
|                | Постоянные          | Цена реализации | Переменные      |
|                | издержки, руб. (С)  | ед. продукции,  | издержки за ед. |
|                |                     | py6. (Z)        | продукции, руб. |
| 3              |                     |                 |                 |
| $\overline{4}$ | 16000               | 60              | 42              |
| 5.             |                     |                 |                 |
| 6              | Критический объем   |                 | $=$ A4/(B4-C4)  |
|                |                     |                 |                 |
|                | Новое значение      |                 |                 |
| 8              | критического объема |                 | $=C6+C6*20%$    |

Рис. 8. Вычисление нового значения критического объема. Режим формул Режим чисел приведен на рис. 9.

|                | А                           | в              | с               |
|----------------|-----------------------------|----------------|-----------------|
| 1              |                             |                |                 |
| $\overline{2}$ |                             |                |                 |
|                | Постоянные                  | Цена           | Переменные      |
|                | издержки, руб.              | реализации ед. | издержки за ед. |
|                | $\mathbf C$                 | продукции,     | продукции, руб. |
| 3              |                             | руб. $(Z)$     |                 |
| 4              | 16000,00                    | 60,00          | 42,00           |
| 5              |                             |                |                 |
| 6              | Критический объем           |                | 888,89          |
| 7              | Новое значение критического |                |                 |
| 8              | объема                      |                | 1066,67         |
| $\Omega$       |                             |                |                 |

Рис. 9. Вычисление нового значения критического объема. Режим чисел

Выберем вкладку Данные – группа Работа с данными - кнопка Анализ «чтоесли» - Подбор параметра.

В диалоговом окне «Подбор параметра» в поле «Установить в ячейке» укажем адрес ячейки, содержащей формулу вычисления критического объема производства. В поле «Значение» введем новое значение критического объема. В поле «Изменяя значение ячейки» укажем адрес ячейки, содержащей цену реализации единицы изделия (рис. 10).

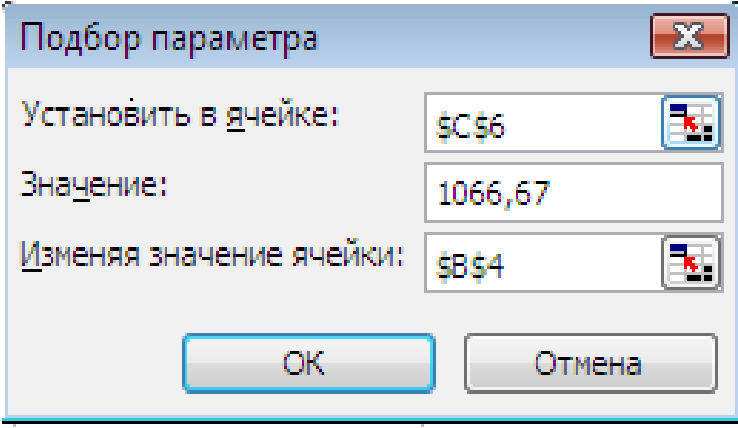

Рис. 10. Диалоговое окно «Подбор параметра»

В результате выполнения «Подбора параметра» в таблицу будет выведено значение цены реализации, при котором мы получим значение критического объема, увеличенное на 20% (рис. 11).

|                | А                           | в              | с               |
|----------------|-----------------------------|----------------|-----------------|
|                |                             |                |                 |
| $\overline{2}$ |                             |                |                 |
|                | Постоянные                  | Цена           | Переменные      |
|                | издержки, руб.              | реализации ед. | издержки за ед. |
|                | (C)                         | продукции,     | продукции, руб. |
| 3              |                             | py6. (Z)       |                 |
| 4              | 16000,00                    | 57,00          | 42,00           |
| 5              |                             |                |                 |
| 6              | Критический объем           |                | 1066,67         |
|                | Новое значение критического |                |                 |
| 8              | объема                      |                | 1280,01         |
|                |                             |                |                 |

Рис. 11. Результаты выполнения Подбора параметра

# **2.2. Задание для самостоятельного выполнения № 2. Применение «Подбора параметра» в решении экономической задачи**

Назовите лист рабочей книги «Подбор параметра» и выполните на нем следующие задания.

1.По данным своего варианта (см. таблицу 2) по формуле (1) вычислите прибыль после реализации продукции.

2. Определите, как можно добиться прибыли в 15000 рублей за счет изменения цены реализации единицы продукции. Какой в этом случае должна быть цена за единицу готовой продукции?

3. Определите, как можно добиться прибыли в 15000 рублей за счет изменения переменных издержек на единицу продукции. Какими будут в этом случае переменные издержки?

4. Определите, как можно добиться прибыли в 15000 рублей за счет изменения постоянных издержек. Какими они должны быть в этом случае?

Для вычисления прибыли используйте следующую формулу:

 $P = (X^*Z^*(1 - V/Z)) - C$ 

где: Х – критический объем производства;

С – постоянные издержки (руб.);

Z – цена реализации единицы продукции (руб.);

V – переменные издержки за единицу продукции (руб.).

#### *Получите следующие распечатки:*

1) после выполнения пункта 1 данного задания сделайте распечатки в режиме чисел и в режиме формул с координатной сеткой и заголовками строк и столбцов (Распечатка 5, Распечатка 6);

2) после выполнения пунктов 2, 3, 4 сделайте распечатки в режиме чисел (Распечатка 7, Распечатка 8, Распечатка 9).

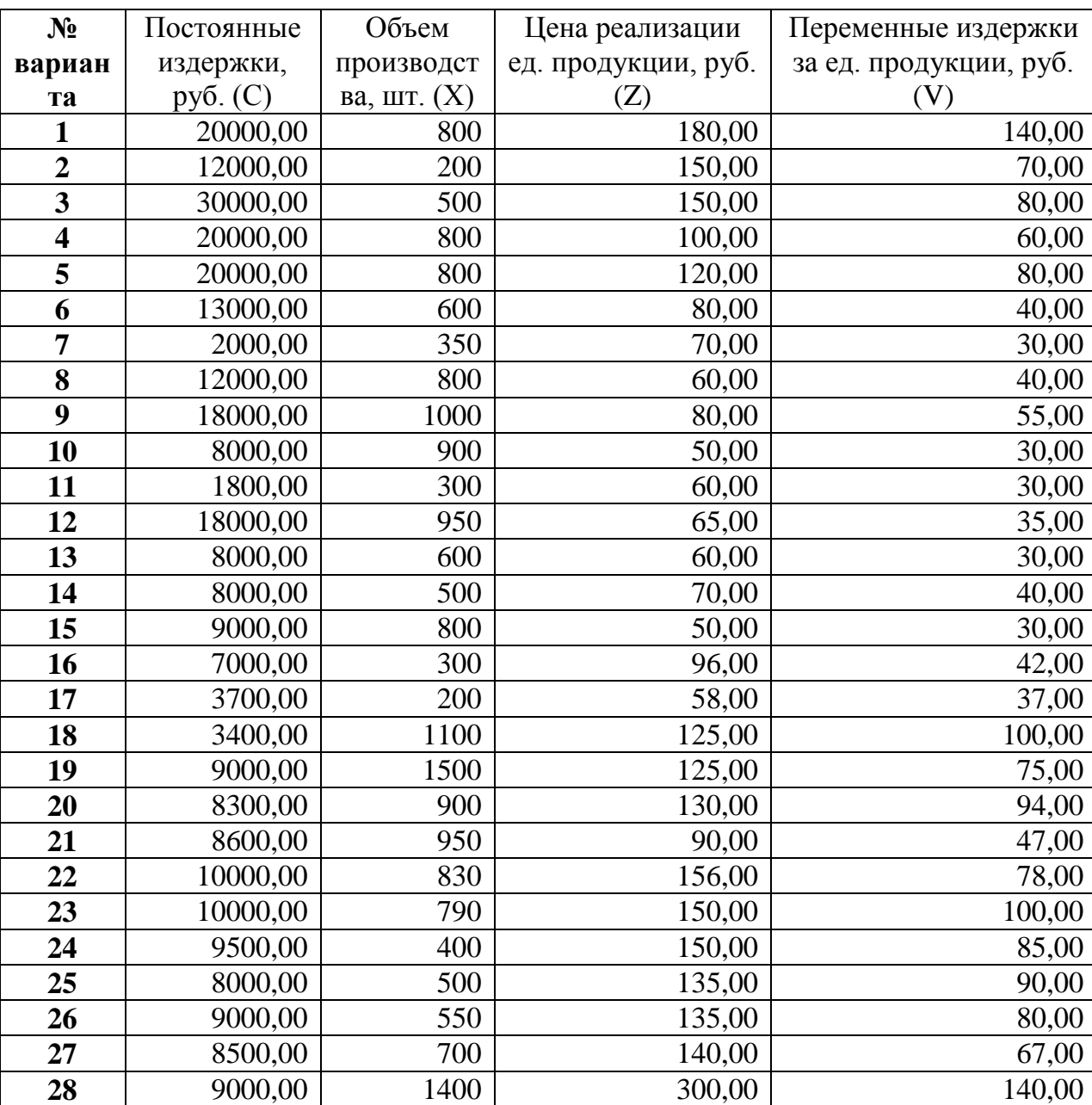

Варианты для выполнения задания № 2

# **3. Элемент информационных технологий создания систем поддержки принятия решений «Поиск решения»**

«Поиск решения» является частью набора команд, которые иногда называют средствами [анализа «что-если». \(Анализ «что-если»](javascript:AppendPopup(this,) - это процесс изменения [значений ячеек и анализа влияния этих изменений на результат вычисления формул](javascript:AppendPopup(this,)  на листе, например изменение процентной ставки, используемой в таблице амортизации для определения сумм платежей).

С помощью «Поиска решения» можно найти оптимальное значение (максимум или минимум) функции, а так же выполнить решение на задаваемое значение функции.

Математическая суть задачи состоит в решении уравнения  $f(x1, 32,...xn)=a$ , где функция  $f(x)$  описывается заданной формулой, x1, x2, ... xn - искомые параметры, а - требуемый результат.

То есть, в отличие от «Подбора параметра» «Поиск решения» - это средство нахождения желаемого решения за счет изменения нескольких параметров.

Для использования «Поиска решения» требуется, чтобы содержимое ячейки, в которой нужно получить желаемый результат, являлось формулой, ссылающейся на другие ячейки листа. Такая ячейка, содержащая формулу, называется целевой ячейкой. Ячейки, на которые ссылается формула - изменяемые ячейки.

использовании «Поиска При решения» значения ячеек-параметров изменяются так, чтобы величина в целевой ячейке стала равной заданному значению, либо приняла минимальное или максимальное значение. При этом можно задать ограничения. Ограничение - это условие, накладываемое на некоторую ячейку. Ограничения могут быть наложены на любые ячейки таблицы, включая целевую и изменяемые ячейки.

#### 3.1. Пример применения «Поиска решения»

1. Создадим на листе «Поиск решения» таблицы согласно Приложению 2. Исходные данные занимают на листе строки с 1 по 29.

2. В ячейку СЗЗ введем целевую функцию (формулу определения прибыли в краткосрочный период), Приложение 2.

3. Для упрощения ввода ограничений при использовании Поиска решения введем формулы, Приложение 2:

3.1. В ячейки B36, C36, D36 введем формулы для подсчета затрат производственных мощностей, требуемых для выполнения производственной программы, т.е. времени, необходимого для изготовления искомого объема каждого вида продукции.

3.2. В ячейку В37 введем формулу для подсчета рабочего времени персонала, требуемого для выполнения производственной программы.

3.3. В ячейку В38 введем формулу для определения количества сырья, необходимого для выполнения производственной программы.

4. Выберем вкладку Данные - Поиск решения.

Если кнопка Поиск решения отсутствует, то нужно выбрать вкладку Файл-Параметры – Надстройки – кнопка Перейти – установить флажок Поиск решения.

5. В диалоговом окне «Параметры поиска решения» в поле «Оптимизировать целевую ячейку» введем адрес ячейки С33, содержащей формулу определения прибыли (рис. 12).

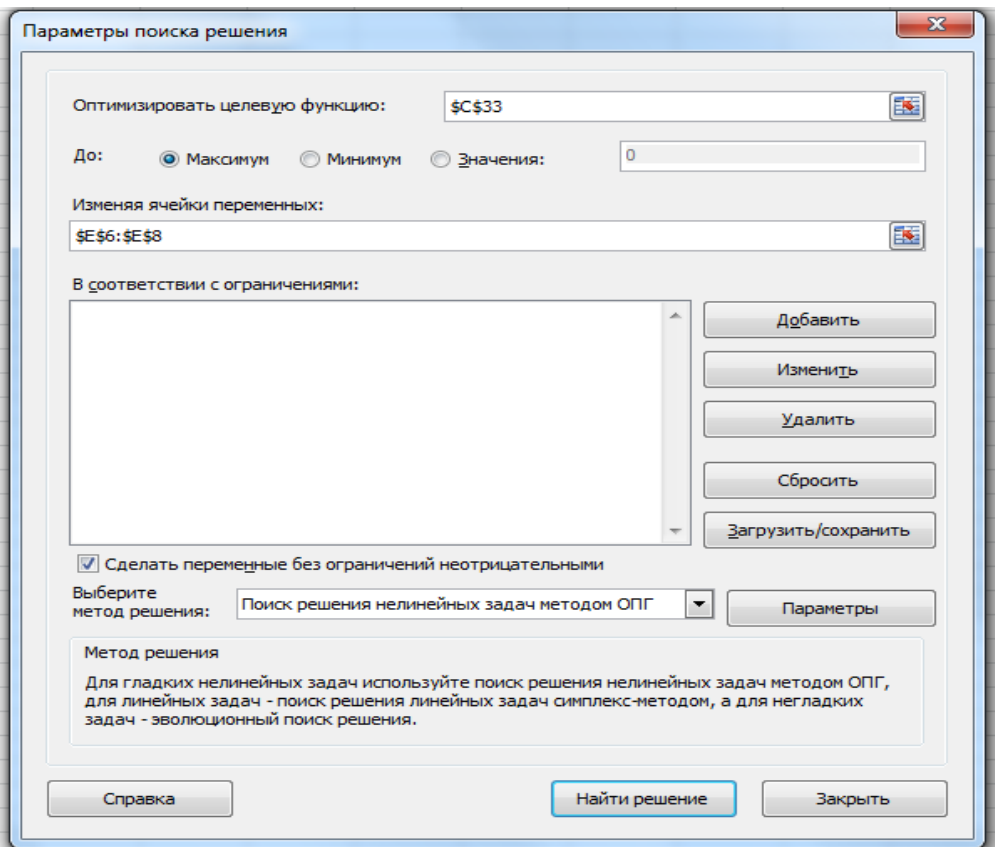

Рис.12. Диалоговое окно «Параметры поиска решения»

6. Найдем *максимальное* значение прибыли, возможное в заданных производственных условиях. Для этого включим флажок «максимум».

Если требуется найти *заданное* значение прибыли, то в окне «Поиск решения» в поле «Значения» нужно ввести конкретное значение прибыли.

7. В поле «Изменяя ячейки переменных» укажем диапазон ячеек, в которых должен быть найден объем выпускаемой продукции. Это ячейки Е6, Е7, Е8.

8. Введем ограничения. Например, для ввода ограничения на трудовые ресурсы выполним следующие действия:

- щелкнем по кнопке Добавить. Появится окно «Добавление ограничения» (рис. 13).

- в поле «Ссылка на ячейку» введем адрес ячейки, в которой подсчитывается рабочее время персонала, требуемое для выполнения производственной программы. Это ячейка В37.

- выберем нужный знак сравнения. В данном случае это «меньше или равно».

- в поле «Ограничение» укажем адрес ячейки, в которой находится ограничивающее число. В данном случае это ячейка В23, в которую введен фонд времени персонала. Таким образом, мы задали условие, что время, требуемое персоналу для выполнения всего объема производства, не может превышать фонд рабочего времени персонала.

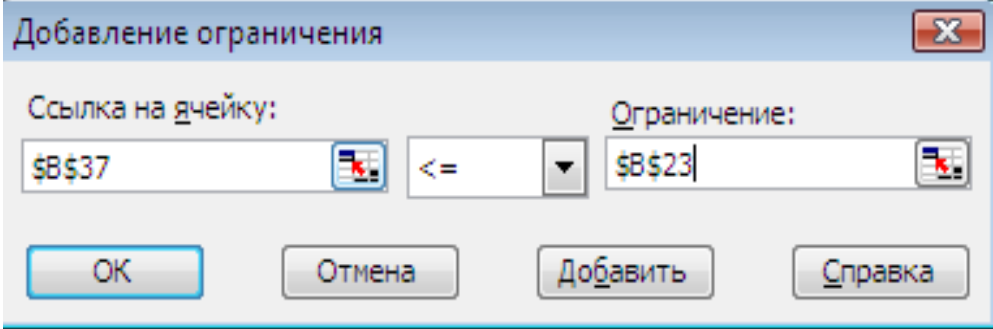

Рис. 13. Диалоговое окно «Добавление ограничения»

- щелкнем по кнопке Добавить. Введем следующее ограничение. После ввода всех ограничений щелкнем по кнопке ОК.

Помимо введенного ограничения на трудовые ресурсы в рассматриваемом примере должны быть введены так же следующие ограничения.

Ограничения на производственные мощности:

 $$B$36<=$F$14$ ;  $$C$36<=$F$15$ ;  $$D$36<=$F$16$ 

Ограничение на сырье:

 $$B$38 \leq $E$29 + $F$29$ 

Ограничения на выпускаемую продукцию:

\$E\$6<=\$C\$14; \$E\$6>=\$B\$14; \$E\$7<=\$C\$15; \$E\$7>=\$B\$15;

 $E$ \$8<=\$C\$16; \$E\$8>=\$B\$16

Если объем выпускаемой продукции может измеряться только в целых числах (например, столы, стулья), то необходимо ввести соответствующие ограничения:

\$E\$6=целое; \$E\$7=целое; \$E\$8=целое

Если потребуется добавить, изменить или удалить какое-либо ограничение, то нужно использовать соответствующие кнопки, расположенные рядом с полем «Ограничения».

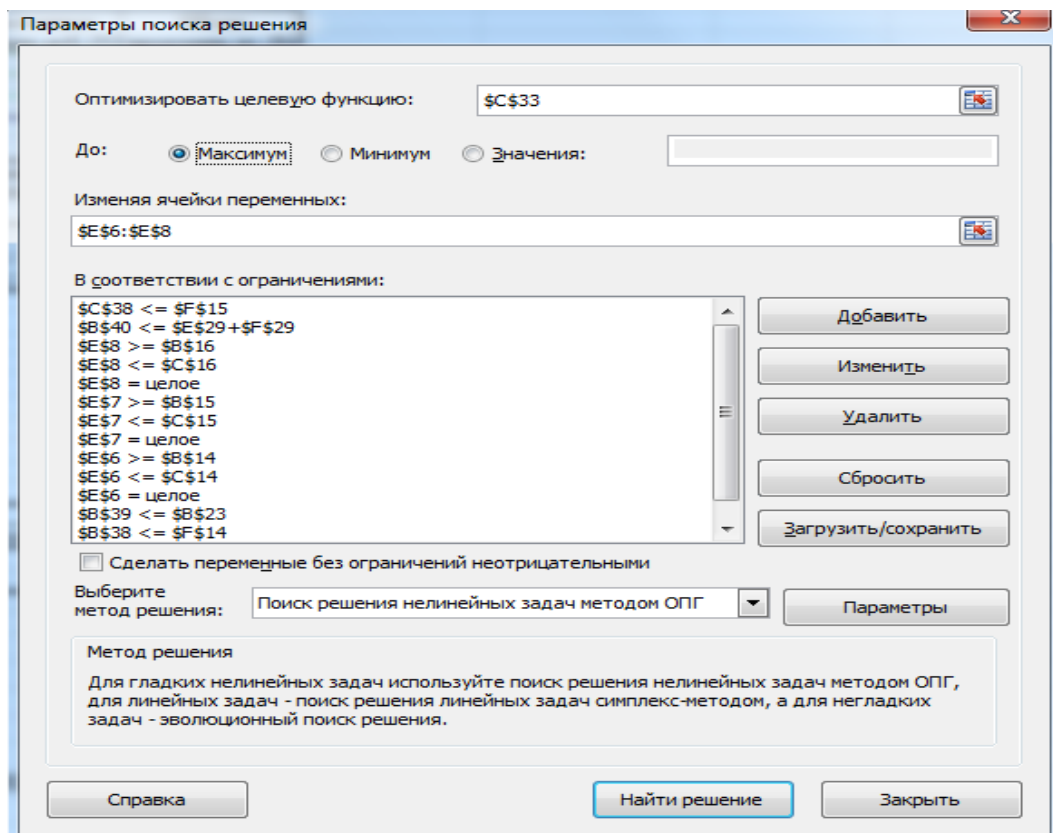

Рис. 14. Окно «Параметры поиска решения» после ввода ограничений

9. После ввода всех ограничений окно «Поиск решения» примет вид, представленный на рис. 14.

10. Нажмем кнопку Найти решение. После выполнения поиска решения на экран будет выведено диалоговое окно «Результаты поиска решения» (рис. 15).

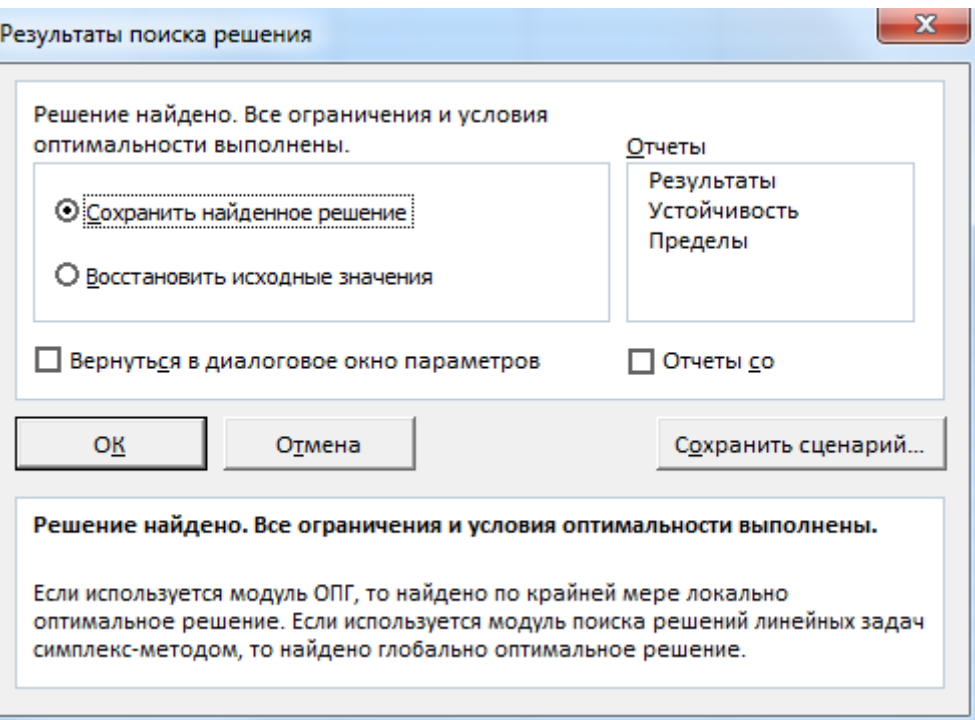

Рис. 15. Диалоговое окно «Результаты поиска решения»

11. Установим в этом окне флажок «Сохранить найденное решение». При этом в изменяемых ячейках (Е6:Е8) будут выведены найденные значения объема производства.

12. Создадим отчет по результатам поиска решения. Для этого в окне «Результаты поиска решения» в поле «Отчеты» выберем Результаты. Нажмем кнопку ОК. В рабочей книге появится лист с именем «Отчет о результатах».

**3.2. Задание для самостоятельного выполнения № 3. Нахождение вариантов оптимальной производственной программы по выпуску продукции с использованием «Поиска решения»**

Назовите лист рабочей книги «Поиск решения» и выполните на нем задания в соответствии со своим вариантом (стр. 24 - 51).

1. Найдите вариант производственной программы на текущий месяц, позволяющий получить максимальную прибыль в краткосрочном периоде при условии полной загрузки мощностей предприятия, полного использования фонда рабочего времени персонала и большого спроса на продукцию.

2. Найдите вариант производственной программы предприятия на текущий месяц, который бы позволил получить заданное значение прибыли, в случае полной загрузки мощностей предприятия и большого спроса на продукцию. Значение прибыли задайте самостоятельно.

Если поиск решения заканчивается сообщением «Поиск не может найти подходящего решения», измените либо значение прибыли либо исходные данные.

### *Получите следующие распечатки:*

1) лист «Поиск решения» с исходными данными и расчетными формулами в режиме формул с координатной сеткой и заголовками строк и столбцов (Распечатка 10);

2) после выполнения пункта 1 данного задания выполните распечатку в режиме чисел (Распечатка 11) и отчет «Результаты» (Распечатка 12).

3) после выполнения пункта 2 задания выполните распечатку в режиме чисел (Распечатка 13) и отчет «Результаты» (Распечатка 14).

# 23

# **Варианты для выполнения задания № 3**

# Вариант 1

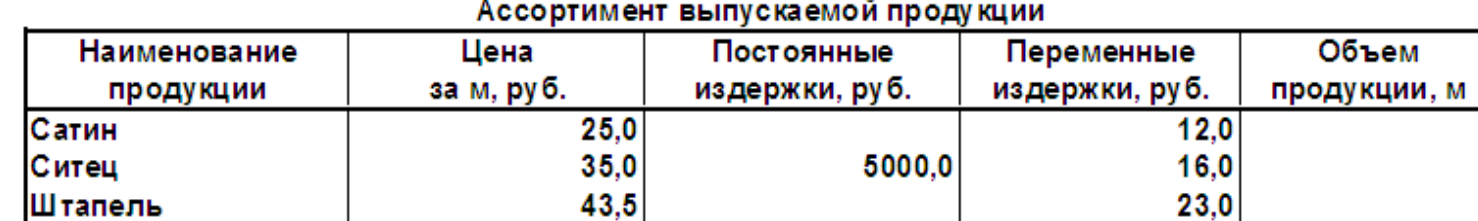

# Данные по объемам выпускаемой продукции

#### Производственные мощности

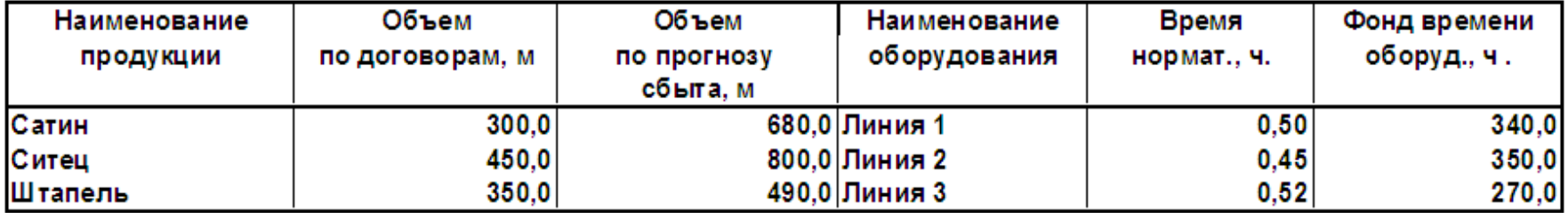

#### Трудовые ресурсы

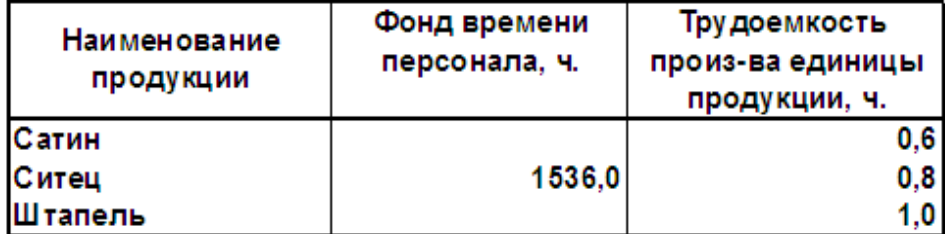

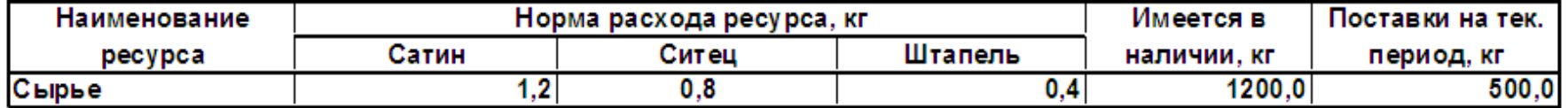

#### Ассортимент выпускаемой продукции

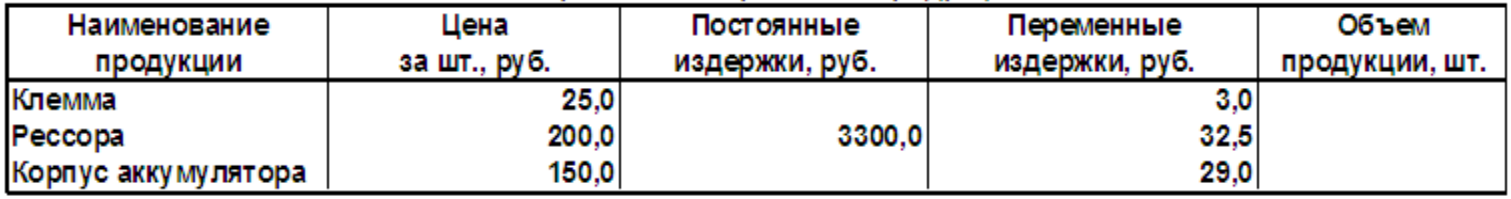

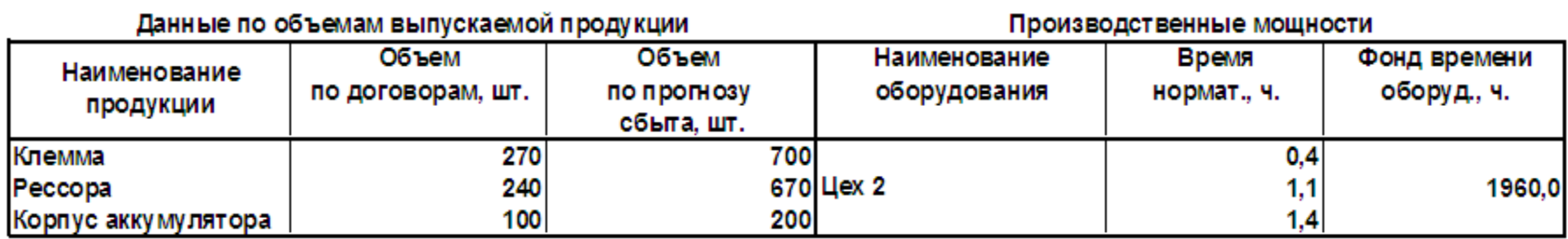

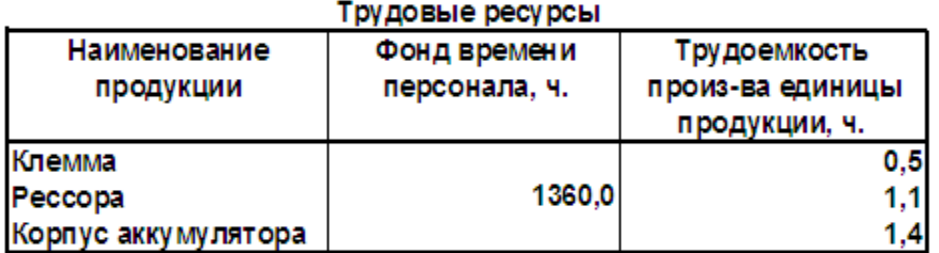

#### Данные по сырью

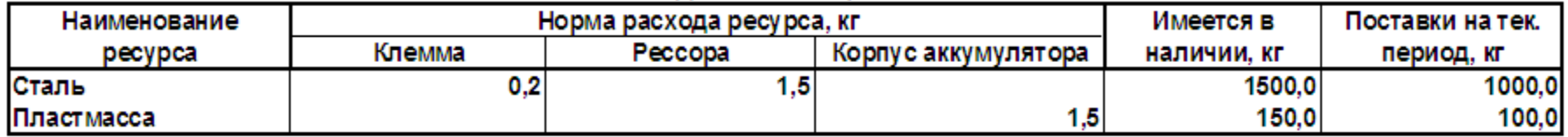

# 24

# Ассортимент выпускаемой продукции

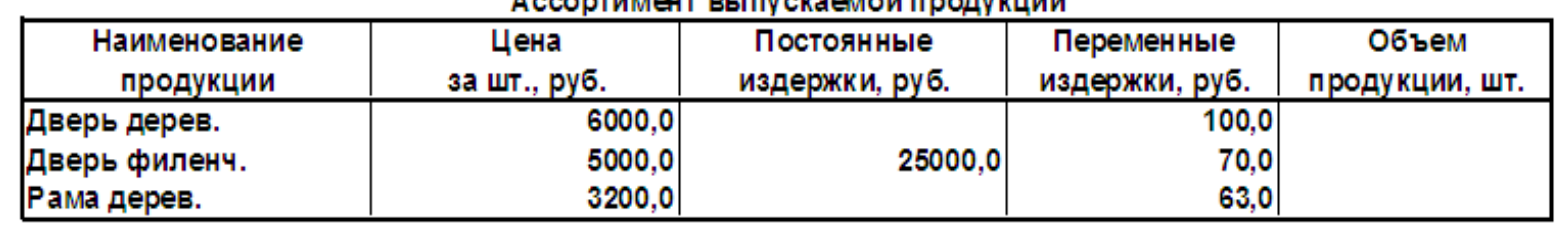

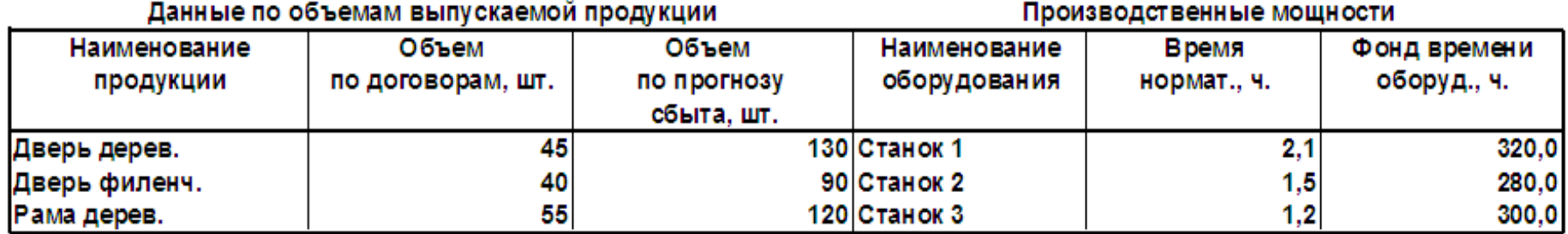

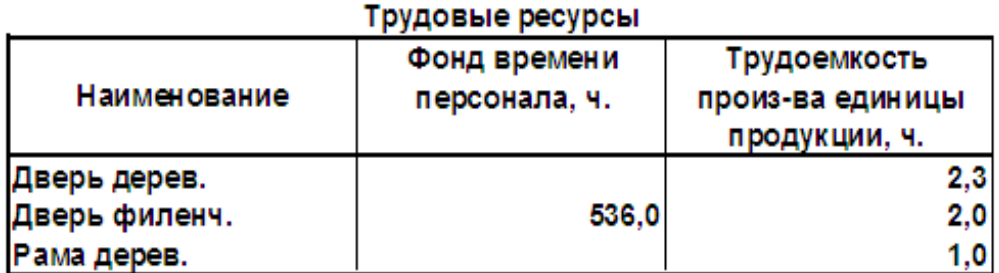

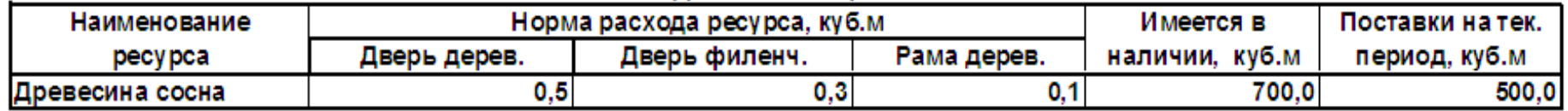

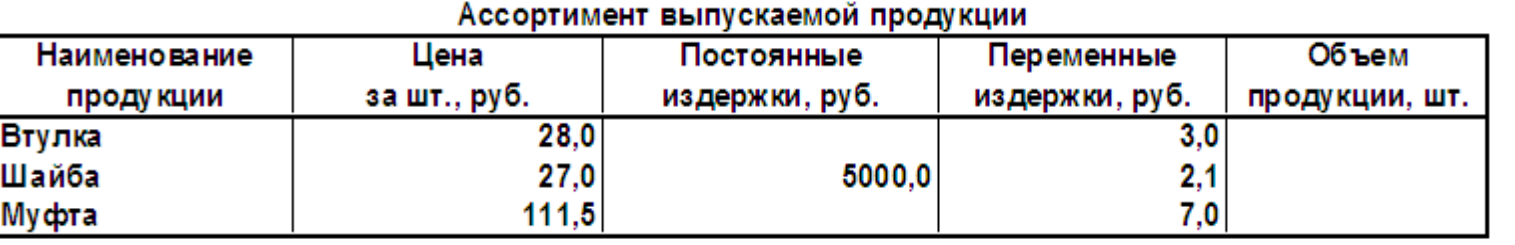

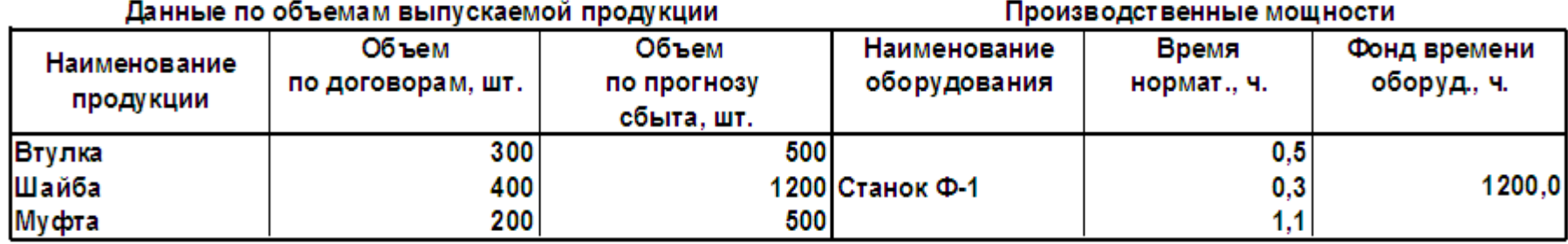

# Трудовые ресурсы

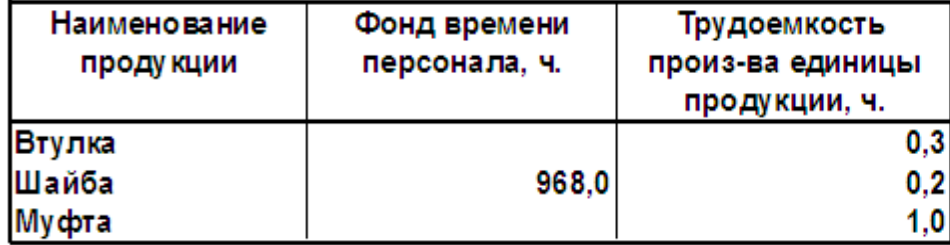

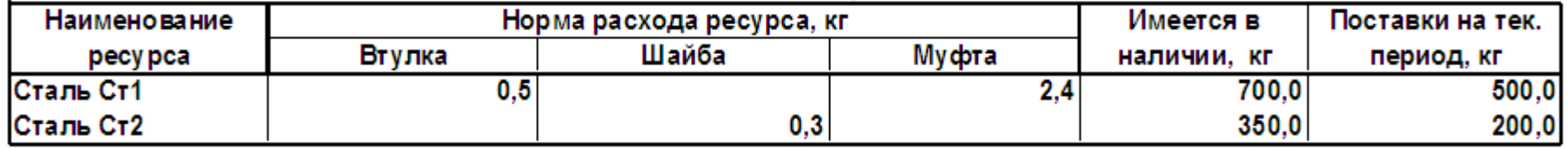

# 27

# Вариант 5

![](_page_26_Picture_18.jpeg)

![](_page_26_Picture_19.jpeg)

![](_page_26_Picture_20.jpeg)

# Трудовые ресурсы

![](_page_26_Picture_21.jpeg)

![](_page_26_Picture_22.jpeg)

![](_page_27_Picture_15.jpeg)

![](_page_27_Picture_16.jpeg)

![](_page_27_Picture_17.jpeg)

![](_page_27_Picture_18.jpeg)

![](_page_28_Picture_16.jpeg)

![](_page_28_Picture_17.jpeg)

![](_page_28_Picture_18.jpeg)

![](_page_28_Picture_19.jpeg)

![](_page_28_Picture_20.jpeg)

![](_page_29_Picture_18.jpeg)

![](_page_29_Picture_19.jpeg)

# Трудовые ресурсы

![](_page_29_Picture_20.jpeg)

![](_page_29_Picture_21.jpeg)

![](_page_29_Picture_22.jpeg)

![](_page_30_Picture_15.jpeg)

![](_page_30_Picture_16.jpeg)

![](_page_30_Picture_17.jpeg)

![](_page_30_Picture_18.jpeg)

![](_page_30_Picture_19.jpeg)

# 32

# Вариант 10

![](_page_31_Picture_15.jpeg)

![](_page_31_Picture_16.jpeg)

![](_page_31_Picture_17.jpeg)

![](_page_31_Picture_18.jpeg)

| Вариант 11   |              |                                   |                |                |
|--------------|--------------|-----------------------------------|----------------|----------------|
|              |              | Ассортимент выпускаемой продукции |                |                |
| Наименование | Цена         | Постоянные                        | Переменные     | Объем          |
| проду кции   | за шт., руб. | издержки, руб.                    | издержки, руб. | продукции, шт. |
| Лампа 40W    | 14,0         |                                   | 1.6            |                |
| Лампа 60W    | 14,0         | 10000.0                           | 1.6            |                |
| Лампа 100W   | 14,5         |                                   | 1.7            |                |

 $\overline{a}$  $\equiv$ 

| Данные пообъемам выпускаемой продукции |                            |                                    |                              | Производственные мощности |                             |
|----------------------------------------|----------------------------|------------------------------------|------------------------------|---------------------------|-----------------------------|
| Наименование<br>проду кции             | Объем<br>по договорам, шт. | Объем<br>по прогнозу<br>сбыта, шт. | Наименование<br>оборудования | Время<br>нормат., ч.      | Фонд времени<br>оборуд., ч. |
| Лампа 40W                              | 800                        | 2000                               |                              | v. ı                      |                             |
| Лампа 60W<br>Лампа 100W                | 500<br>800                 | 2000                               | 1450 Конвейер №2             | 0.1                       | 2500,0                      |

Трудовые ресурсы

| <b>Наименование</b> | Фонд времени<br>персонала, ч. | Трудоемкость                      |
|---------------------|-------------------------------|-----------------------------------|
| продукции           |                               | произ-ва единицы<br>продукции, ч. |
| Лампа 40W           |                               | 0.4                               |
| Лампа 60W           | 2200.0                        | 0.4                               |
| Лампа 100W          |                               |                                   |

Данные по сырью

![](_page_32_Picture_28.jpeg)

![](_page_33_Picture_11.jpeg)

![](_page_33_Picture_12.jpeg)

![](_page_33_Picture_13.jpeg)

![](_page_33_Picture_14.jpeg)

![](_page_34_Picture_10.jpeg)

![](_page_34_Picture_11.jpeg)

![](_page_34_Picture_12.jpeg)

![](_page_34_Picture_13.jpeg)

![](_page_34_Picture_14.jpeg)

Вариант 14 Ассортимент выпускаемой продукции

| Наименование   | Цена         | Постоянные     | Переменные     | Объем          |
|----------------|--------------|----------------|----------------|----------------|
| продукции      | за шт., руб. | издержки, руб. | издержки, руб. | продукции, шт. |
| Костюм женский | 2500.0       |                | 145.0          |                |
| Костюм детский | 1250,0       | 1950.0         | 120,0          |                |
| Пиджак мужской | 850,0        |                | 55,0           |                |

![](_page_35_Picture_23.jpeg)

# Трудовые ресурсы

![](_page_35_Picture_24.jpeg)

![](_page_35_Picture_25.jpeg)

# 37

![](_page_36_Picture_24.jpeg)

Данные по объемам выпускаемой продукции

Производственные мощности

![](_page_36_Picture_25.jpeg)

## Трудовые ресурсы

![](_page_36_Picture_26.jpeg)

![](_page_36_Picture_27.jpeg)

![](_page_37_Picture_17.jpeg)

![](_page_37_Picture_18.jpeg)

![](_page_37_Picture_19.jpeg)

# Трудовые ресурсы

![](_page_37_Picture_20.jpeg)

![](_page_37_Picture_21.jpeg)

| i           | ×              |
|-------------|----------------|
| ۹<br>×<br>v | ×.<br>۰.<br>۰. |

Вариант 17 Ассортимент выпускаемой продукции ÷ = ≕

![](_page_38_Picture_29.jpeg)

![](_page_38_Picture_30.jpeg)

# Трудовые ресурсы

![](_page_38_Picture_31.jpeg)

![](_page_38_Picture_32.jpeg)

Объем

Вариант 18 Ассортимент выпускаемой продукции Цена Постоянные Переменные

| продукции | за шт., руб. | издержки, руб. | издержки, руб. | продукции, шт. |
|-----------|--------------|----------------|----------------|----------------|
| Блокнот   | 20,0         |                | 18,5           |                |
| Альбом    | 28,0         | 1500,0         | 14,0           |                |
| Календарь | 12,0         |                | 6,0            |                |

 $\sim$ 

![](_page_39_Picture_35.jpeg)

# Трудовые ресурсы

**Наименование** 

![](_page_39_Picture_36.jpeg)

![](_page_39_Picture_37.jpeg)

41

Вариант 19 Ассортимент выпускаемой продукции

| Наименование  | Цена         | Постоянные     | Переменные     | Объем          |
|---------------|--------------|----------------|----------------|----------------|
| продукции     | за шт., руб. | издержки, руб. | издержки, руб. | продукции, шт. |
| Брюки женские | 950,0        |                | 54,0           |                |
| Брюки мужские | 670.0        | 22300,0        | 45,0           |                |
| Брюки детские | 340.0        |                | 25,0           |                |

![](_page_40_Picture_21.jpeg)

# Трудовые ресурсы

![](_page_40_Picture_22.jpeg)

![](_page_40_Picture_23.jpeg)

Вариант 20 Ассортимент выпускаемой продукции

| Наименование       | Цена         | Постоянные     | Переменные     | Объем          |
|--------------------|--------------|----------------|----------------|----------------|
| продукции          | за шт., руб. | издержки, руб. | издержки, руб. | продукции, шт. |
| Вкладыш подшипника | 60,0         |                | 13.0           |                |
| Вал коленчатый     | 60.0         | 20300,0        | 13,0           |                |
| Вал компрессора    | 300,0        |                | 28,0           |                |

![](_page_41_Picture_17.jpeg)

| Трудовые ресурсы   |               |                  |  |  |  |  |
|--------------------|---------------|------------------|--|--|--|--|
| Наименование       | Фонд времени  | Трудоемкость     |  |  |  |  |
| продукции          | персонала, ч. | произ-ва единицы |  |  |  |  |
|                    |               | продукции, ч.    |  |  |  |  |
| Вкладыш подшипника |               | 0.9              |  |  |  |  |
| Вал коленчатый     | 2160,0        | 1,45             |  |  |  |  |
| Вал компрессора    |               | 2,6              |  |  |  |  |

Данные по сырью

![](_page_41_Picture_18.jpeg)

# 43

# Вариант 21

![](_page_42_Picture_15.jpeg)

![](_page_42_Picture_16.jpeg)

![](_page_42_Picture_17.jpeg)

![](_page_42_Picture_18.jpeg)

![](_page_42_Picture_19.jpeg)

![](_page_43_Picture_21.jpeg)

![](_page_43_Picture_22.jpeg)

Трудовые ресурсы

÷

| Наименование<br>продукции                          | Фонд времени<br>персонала, ч. | Трудоемкость<br>произ-ва единицы<br>продукции, ч. |
|----------------------------------------------------|-------------------------------|---------------------------------------------------|
| Сыр "Самарский"<br>Сыр "Волжский"<br>Сыр "Невский" | 1920,0                        | 1,0<br>1,0<br>1,0                                 |

Данные по сырью

![](_page_43_Picture_23.jpeg)

#### Ассортимент выпускаемой продукции Объем Постоянные Наименование Цена Переменные за шт., руб. продукции издержки, руб. издержки, руб. продукции, шт. Сруб 3х5 24000,0 12000,0  $Cpy64x6$ 27500,0 70000,0 15400,0  $Cpy65x6$ 31000.0 18200.0

![](_page_44_Picture_62.jpeg)

#### Трудовые ресурсы

![](_page_44_Picture_63.jpeg)

![](_page_44_Picture_64.jpeg)

| ۰,<br>۰.<br>۰.<br>۰<br>×<br>۰.<br>۰, |  |
|--------------------------------------|--|
|--------------------------------------|--|

Вариант 24 Ассортимент выпускаемой продукции

![](_page_45_Picture_23.jpeg)

### Данные по объемам выпускаемой продукции

#### Производственные мощности

![](_page_45_Picture_24.jpeg)

## Трудовые ресурсы

![](_page_45_Picture_25.jpeg)

![](_page_45_Picture_26.jpeg)

Вариант 25 Ассортимент выпускаемой продукции

| Наименование       | Цена за шт., руб. | Постоянные издержки, | Переменные    | Объем          |
|--------------------|-------------------|----------------------|---------------|----------------|
| продукции          |                   | рγб.                 | издежки, руб. | продукции, шт. |
| Хлеб "Сельский"    | 14                |                      | 0,8           |                |
| Хлеб "Бородинский" | 20                | 5000,0               | 0.51          |                |
| Хлеб "Украинский"  | 15                |                      | 1.0           |                |

![](_page_46_Picture_18.jpeg)

![](_page_46_Picture_19.jpeg)

![](_page_46_Picture_20.jpeg)

48

Вариант 26 Ассортимент выпускаемой продукции

| Наименование | Цена за шт., руб. | Постоянные издержки, | Переменные    | Объем          |  |  |
|--------------|-------------------|----------------------|---------------|----------------|--|--|
| продукции    |                   | pv6.                 | издежки, руб. | продукции, шт. |  |  |
| Амортизатор  | 15,0              |                      | 0.3           |                |  |  |
| Клемма       | 25,0              | 3300,0               | 0,3           |                |  |  |
| Peccopa      | 200.0             |                      |               |                |  |  |

Данные по объемам выпускаемой продукции

Производственные мощности

![](_page_47_Picture_22.jpeg)

![](_page_47_Picture_23.jpeg)

![](_page_47_Picture_24.jpeg)

| __<br>۰<br>i<br>۰.<br>۰.<br>٧ |
|-------------------------------|
|-------------------------------|

Вариант 27 Ассортимент выпускаемой пролукции

![](_page_48_Picture_23.jpeg)

Данные по объемам выпускаемой продукции

Производственные мощности

![](_page_48_Picture_24.jpeg)

# Трудовые ресурсы

![](_page_48_Picture_25.jpeg)

![](_page_48_Picture_26.jpeg)

Вариант 28 Ассортимент выпускаемой продукции

| Наименование     | . Цена за шт., руб. | Постоянные издержки, | Переменные    | Объем продукции, |  |
|------------------|---------------------|----------------------|---------------|------------------|--|
| <b>продукции</b> |                     | py6.                 | издежки, руб. | ШΤ.              |  |
| Вал коленчатый   | 600,0               |                      |               |                  |  |
| Клемма           | 25.OI               | 39300.0              | 3.01          |                  |  |
| P <sub>ecc</sub> | 200.0               |                      | 32.5          |                  |  |

# Данные по объемам выпускаемой продукции

# Производственные мощности

![](_page_49_Picture_25.jpeg)

# Трудовые ресурсы

![](_page_49_Picture_26.jpeg)

![](_page_49_Picture_27.jpeg)

# **4. Элемент информационных технологий создания систем поддержки принятия решений «Таблица данных»**

### **4.1. Пример применения «Таблиц данных»**

Рассмотрим следующий пример. Банк выдал долгосрочный кредит. Известен размер кредита, срок и ставка кредита. Погашение кредита производится равными ежегодными выплатами в конце каждого года, включающими погашение основного долга и процентные платежи. Начисление процентов производится раз в год. Нужно составить план погашения кредита с использованием финансовых функций и таблиц подстановки данных с одной и двумя переменными. Решим следующие задачи:

1) Составим план погашения кредита, выданного банком на заданный срок.

2) Рассчитаем выплаты по процентам в зависимости от размера кредита, выданного на заданный срок.

Возьмем следующие исходные данные: размер кредита 400000 рублей; ставка 11% годовых; срок кредита 5 лет.

Выплаты составляют постоянную ренту постнумерандо. Каждую выплату можно разбить на две составляющие – одна идет на погашение основной задолженности, другая – на процентные выплаты.

В MS Excel для определения, какая часть выплат идет на погашение основной задолженности, воспользуемся функцией ОСПЛТ из категории «финансовые функции». Рассмотрим аргументы данной функции:

#### **ОСПЛТ(ставка, период, кпер, пс,** бс, тип**)**, где

ставка – процентная ставка за период;

период – порядковый номер периода, для которого производится расчет. Этот номер лежит в интервале от 1 до кпер;

кпер – общее количество периодов платежей;

пс (приведенная стоимость) - размер кредита;

бс (будущая стоимость) – требуемое значение будущей стоимости или остатка средств после последней выплаты. Если аргумент бс опущен, он принимается равным 0, т.е. задолженность погашена;

тип – тип ренты, если тип=0 или опущен, то рента постнумерандо (выплата в конце периода), если тип=1, то рента пренумерандо (выплата в начале периода).

В MS Excel часть выплат для обслуживания процентов по основному долгу вычисляется с помощью функции ПРПЛТ из категории «финансовые функции». Данная функция имеет следующий вид:

**ПРПЛТ**(**ставка, период, кпер, пс**, бс, тип)

Аргументы функции такие же, как и у рассмотренной выше функции ОСПЛТ.

#### **Решение задачи 1**

1. Назовем лист рабочей книги «Таблица данных1» и разместим на нём исходные данные (рис. 16).

![](_page_51_Picture_88.jpeg)

Рис. 16. Размещение исходных данных на рабочем листе

2. В ячейку В7 введем формулу расчета процентов по основному долгу; в ячейку В8 – формулу расчета платежа в погашение основной задолженности; в ячейке D8 рассчитаем размер годовой выплаты; в ячейки C12, D12 введем формулы суммирования по соответствующему столбцу (рис. 17).

|                | А    | B                          | с                             | D                |
|----------------|------|----------------------------|-------------------------------|------------------|
|                |      | Размер кредита (руб.)      | 400000                        |                  |
| $\overline{2}$ |      | Ставка                     | 0,11                          |                  |
| 3              |      | Срок (лет)                 | 5                             |                  |
| 4              |      |                            |                               |                  |
| 5              |      |                            | План погашения кредита        |                  |
| 6              | Годы | Платежи по процентам       | Платежи по основному<br>долгу | Годовая выплата  |
|                |      | $=\Pi$ PILJIT(C2;A7;C3;C1) | $= OCHJIT(C2; A7; C3; C1)$    | $=B7+C7$         |
| 8              | 2    |                            |                               |                  |
| 9              | 3    |                            |                               |                  |
| 10             | 4    |                            |                               |                  |
| 11             | 5    |                            |                               |                  |
| 12             |      |                            | $=$ CVMM(C7:C11)              | $= CVMM(D7:D11)$ |
| 13             |      |                            |                               |                  |

Рис. 17. Расчет платежа по кредиту

3. Для расчета платежей за весь срок кредита применим Таблицу данных с одной переменной. Для этого выделим диапазон A7:D11, выберем вкладку Данные – группа Работа с данными - кнопка Анализ «что-если» - Таблица данных.

4. В рассматриваемой задаче переменной является период (год, за который рассчитываются выплаты). Во введенных формулах это ячейка A7. Для того, чтобы рассчитать выплаты, в ячейку А7 нужно подставлять соответствующие значения периода (год). Значения периода находятся в строках таблицы в ячейках с А7 по А11. Поэтому в диалоговом окне «Таблица данных» в поле «Подставлять значения по строкам в» укажем ячейку А7, затем нажмем кнопку ОК (рис. 18).

![](_page_52_Picture_4.jpeg)

Рис. 18. Диалоговое окно «Таблица данных»

5. В результате в таблице получаем расчет платежей за весь срок кредита (рис. 19). Значение в ячейке С12 должно получиться равным размеру кредита.

|    | А    | в                     | С                      | D               |  |
|----|------|-----------------------|------------------------|-----------------|--|
|    |      | Размер кредита (руб.) | 400000                 |                 |  |
| 2  |      | Ставка                | 11%                    |                 |  |
| 3  |      | Срок (лет)            | 5                      |                 |  |
| 4  |      |                       |                        |                 |  |
| 5  |      |                       | План погашения кредита |                 |  |
|    | Годы | Платежи по            | Платежи по             | Годовая         |  |
| 6  |      | процентам             | основному долгу        | выплата         |  |
| 7  |      | $-44000,00p.$         | $-64228,12p.$          | $-108228,12p.$  |  |
| 8  | 2    | $-36934.91p.$         | $-71293,22p.$          | $-108228,12p.$  |  |
| 9  | 3    | $-29092,65p.$         | $-79$ 135,47p.         | $-108228,12p.$  |  |
| 10 | 4    | $-20$ 387,75p.        | $-87840,37p.$          | $-108228,12p.$  |  |
| 11 | 5    | $-10725,31p.$         | $-97502,81p.$          | $-108228,12p.$  |  |
| 12 |      |                       | $-40000000p.$          | $-541$ 140,62p. |  |
| 13 |      |                       |                        |                 |  |

Рис. 19. Результат решения задачи 1

### **Решение задачи 2**

1. Назовем новый лист рабочей книги «Таблица данных 2» и разместим на нем исходные данные (рис. 20).

Размер кредита в ячейке С1 не введен, т.к. по условию задачи это переменное значение. Размер кредита введен в ячейки B7:E7. В ячейке С3 введен период 1. Это тоже переменная величина. С точки зрения технологии решения задачи не имеет значения, какой период введен в ячейку С3. Ячейка не оставлена пустой (как ячейка С1), т.к. применяемые функции не позволяют ссылаться на пустые ячейки.

2. В ячейку А7 введем формулу расчета платежа по проценту (рис. 20).

|                 | А                                                                                              | B      | $\Omega$ | $\Box$         | E      |
|-----------------|------------------------------------------------------------------------------------------------|--------|----------|----------------|--------|
| 1               | Размер кредита (руб.)                                                                          |        |          |                |        |
| $\overline{2}$  | Ставка                                                                                         |        | $11\%$   |                |        |
| з               | Период (год)                                                                                   |        |          |                |        |
| $\overline{4}$  | Количество периодов                                                                            |        | 5        |                |        |
| 5.              |                                                                                                |        |          |                |        |
| 6               | Год                                                                                            |        |          | Размер кредита |        |
|                 |                                                                                                |        |          |                |        |
| 7               | $=\Pi \mathbf{P}\Pi \mathbf{J}\Pi \mathbf{T}(\mathbf{C2};\mathbf{C3};\mathbf{C4};\mathbf{C1})$ | 100000 | 200000   | 300000         | 400000 |
| 8               |                                                                                                |        |          |                |        |
| 9               | 2                                                                                              |        |          |                |        |
| 10 <sub>1</sub> | 3                                                                                              |        |          |                |        |
| 11              | 4                                                                                              |        |          |                |        |
| 12              | 5                                                                                              |        |          |                |        |
| 13              |                                                                                                |        |          |                |        |

Рис. 20. Размещение исходных данных на рабочем листе

3. Для расчета платежей по процентам применим Таблицу данных с двумя переменными. Для этого выделим диапазон A7:Е12, выберем вкладку Данные – группа Работа с данными - кнопка Анализ «что-если» - Таблица данных.

4. В рассматриваемой задаче переменными являются период и размер кредита. Во введенной формуле это ячейки СЗ и С1 соответственно. Для того, чтобы рассчитать выплаты, в ячейку С3 нужно подставлять соответствующие значения периода. Значения периода находятся в строках таблицы в ячейках с А8 по А12. Поэтому в диалоговом окне «Таблица данных» в поле «Подставлять значения по строкам в» укажем ячейку С3.

Значения размера кредита находятся в столбцах таблицы в ячейках с В7 по Е7. Поэтому в диалоговом окне «Таблица данных» в поле «Подставлять значения по столбцам в» укажем ячейку С1 и нажмем кнопку ОК (рис. 21).

![](_page_54_Figure_3.jpeg)

Рис. 21. Диалоговое окно «Таблица данных»

В результате в таблице получаем расчет выплат по процентам (рис. 22).

|    | А                   | B           | С              | D           | E           |  |
|----|---------------------|-------------|----------------|-------------|-------------|--|
|    | Размер кредита      |             |                |             |             |  |
| 2  | Ставка              |             | 11%            |             |             |  |
| 3  | Период (год)        |             |                |             |             |  |
| 4  | Количество периодов |             | 5              |             |             |  |
| 5  |                     |             |                |             |             |  |
| 6  | Год                 |             | Размер кредита |             |             |  |
| 7  | 0,00p.              | 100000      | 200000         | 300000      | 400000      |  |
| 8  |                     | $-11000,00$ | $-22000,00$    | $-33000,00$ | $-44000,00$ |  |
| 9  | 2                   | $-9233,73$  | $-18467,45$    | $-27701,18$ | -36934.91   |  |
| 10 | 3                   | $-7273,16$  | $-14546,33$    | $-21819,49$ | $-29092,65$ |  |
| 11 | 4                   | $-5096,94$  | $-10193,88$    | $-15290,81$ | $-20387,75$ |  |
|    |                     |             | $-5362.65$     | $-8043,98$  | $-10725,31$ |  |
| 12 | 5                   | $-2681,33$  |                |             |             |  |

Рис. 22. Результат расчета выплат по процентам

# **4.2. Задание для самостоятельного выполнения № 4. Применение «Таблиц данных» в экономических расчетах**

Выполните следующие задания в соответствии со своим вариантом (таблица 3).

1) Назовите лист рабочей книги «Таблица данных 1». Составьте на этом листе план погашения кредита, выданного банком на заданный срок.

2) Назовите лист рабочей книги «Таблица данных 2». Рассчитайте выплаты по процентам в зависимости от размера кредита, выданного на заданный срок.

### *Получите следующие распечатки.*

1) лист «Таблица данных 1» после выполнения пункта 1 задания в режиме чисел (Распечатка 15) и в режиме формул с заголовками строк и столбцов (Распечатка 16);

2) лист «Таблица данных 2» после выполнения пункта 2 задания в режиме чисел (Распечатка 17) и в режиме формул с заголовками строк и столбцов (Распечатка 18);

Таблица 3

![](_page_55_Picture_200.jpeg)

### Варианты для выполнения задания № 4

![](_page_56_Picture_316.jpeg)

![](_page_57_Picture_92.jpeg)

### *Рекомендуемая литература*

- 1. Гобарева Я.Л. Бизнес-аналитика средствами Excel: Учебное пособие/ Гобарева Я.Л., Городецкая О.Ю., Золотарюк А.В. - Финансовый универ. при Правительстве РФ. - М.: Вуз.уч.:НИЦ ИНФРА-М, 2013 – с.141-153.
- 2. [Киселев Г.М.](http://www.knigafund.ru/authors/23695) Информационные технологии в экономике и управлении (эффективная работа в MS Office 2007): Учебное пособие[/Киселев Г.М.,](http://www.knigafund.ru/authors/23695) [Бочкова Р.В.,](http://www.knigafund.ru/authors/23696) [Сафонов В.И.](http://www.knigafund.ru/authors/23697) - Издательство: Дашков и К, 2010 г., Главы 2.3.
- 3. Просветов Г.И. Анализ данных с помощью Excel: задачи и решения/Просветов Г.И. – М.: Альфа-Пресс, 2009. Главы1-3.

Приложение 1

# МИНИСТЕРСТВО ОБРАЗОВАНИЯ И НАУКИ РОССИЙСКОЙ ФЕДЕРАЦИИ ФЕДЕРАЛЬНОЕ ГОСУДАРСТВЕННОЕ АВТОНОМНОЕ ОБРАЗОВАТЕЛЬНОЕ УЧРЕЖДЕНИЕ ВЫСШЕГО ПРОФЕССИОНАЛЬНОГО ОБРАЗОВАНИЯ «КАЗАНСКИЙ (ПРИВОЛЖСКИЙ) ФЕДЕРАЛЬНЫЙ УНИВЕРСИТЕТ»

Институт управления, экономики и финансов

Кафедра экономико-математического моделирования

# САМОСТОЯТЕЛЬНАЯ РАБОТА

по теме

**«Информационные технологии создания систем поддержки** 

**принятия решений и методы прогнозирования»**

вариант  $\mathcal{N}_2$ 

Выполнил(а) студент(ка) гр. №

\_\_\_\_\_\_\_\_\_\_\_\_\_\_\_\_\_\_\_\_\_\_ ФИО

Проверил(а) \_\_\_\_\_\_\_\_\_\_\_\_\_\_\_\_\_\_\_\_\_\_\_

ФИО

**Казань \_\_\_\_\_\_\_\_**

год

# Приложение 2

![](_page_60_Picture_8.jpeg)

# Приложение 3

#### Поископтимального варианта производственной программы

![](_page_61_Picture_26.jpeg)

![](_page_61_Picture_27.jpeg)

![](_page_61_Picture_28.jpeg)

![](_page_61_Picture_29.jpeg)

![](_page_61_Picture_30.jpeg)

#### Целевая функция

![](_page_61_Picture_31.jpeg)

#### Формулы, необходимые для учета ограничений:

![](_page_61_Picture_32.jpeg)